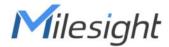

# Al Workplace Occupancy Sensor

Featuring LoRaWAN®

**VS121** 

User Guide

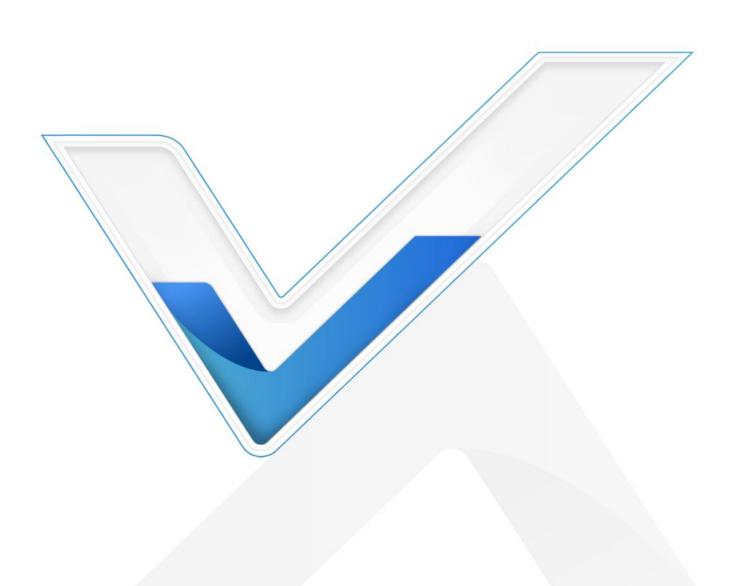

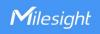

#### **Safety Precautions**

Milesight will not shoulder responsibility for any loss or damage resulting from not following the instructions of this operating guide.

- The device must not be disassembled or remodeled in any way.
- ❖ To avoid risk of fire and electric shock, do keep the product away from rain and moisture before installation.
- ❖ Do not place the device where the temperature is below/above the operating range.
- Do not touch components which may be hot.
- The device must never be subjected to shocks or impacts.
- Make sure the device is firmly fixed when installing.
- Make sure the plug is firmly inserted into the power socket.
- Do not expose the device to where a laser beam equipment is used.
- Use a soft, dry cloth to clean the lens of the device. Stubborn stains can be removed using a cloth dampened with a small quantity of detergent solution, then wipe them dry.

#### **Declaration of Conformity**

VS121 is in conformity with the essential requirements and other relevant provisions of the CE, FCC, and RoHS.

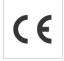

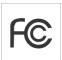

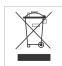

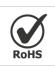

#### Copyright © 2011-2024 Milesight. All rights reserved.

All information in this guide is protected by copyright law. Whereby, no organization or individual shall copy or reproduce the whole or part of this user guide by any means without written authorization from Xiamen Milesight IoT Co., Ltd.

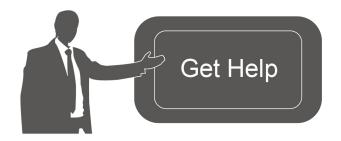

For assistance, please contact

Milesight technical support:

Email: iot.support@milesight.com

Support Portal: <a href="mailto:support.milesight-iot.com">support.milesight-iot.com</a>

Tel: 86-592-5085280 Fax: 86-592-5023065

Address: Building C09, Software Park

Phase III, Xiamen 361024,

China

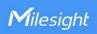

# Revision History

| Date                                    | Doc Version | Description                                           |
|-----------------------------------------|-------------|-------------------------------------------------------|
| Apr. 26, 2021                           | V 1.0       | Initial version                                       |
|                                         |             | Support line crossing counting feature;               |
|                                         |             | 2. Support D2D feature;                               |
| Jan. 18, 2022                           | V 1.1       | 3. Support people counting debounce;                  |
|                                         |             | 4. Support uploading max number of people;            |
|                                         |             | 5. Support downlink control.                          |
| Apr. 8, 2022                            | V 1.2       | 1. Milesight LOGO update;                             |
| Αρι. 0, 2022                            | V 1.2       | 2. Support recognition scheme selection.              |
|                                         |             | 1. Update web GUI menu;                               |
|                                         |             | 2. Support customize people counting detection area   |
| June 20, 2022                           | V 1.3       | to 16 regions;                                        |
|                                         |             | 3. Add recommended installation guide and line        |
|                                         |             | drawing note.                                         |
|                                         |             | Support per region people counting uplinks            |
|                                         | V 1.4       | 2. Add private mask feature                           |
|                                         |             | Add LoRaWAN single channel mode                       |
| Dec. 14, 2022                           |             | 4. Add Wi-Fi SSID broadcast option                    |
|                                         |             | 5. Delete Auto Reboot and LoRaWAN V1.1.0 option       |
|                                         |             | Support live view blur process and delete Image       |
|                                         |             | Config                                                |
| Mar. 9, 2023                            | V1.5        | Add privacy mode under activation page                |
|                                         |             | 2. Support filter U-turns feature                     |
| Apr. 20, 2023                           | V1.6        | Add installation height of high ceiling mount version |
|                                         |             | Add people flow analysis feature;                     |
|                                         |             | 2. Reporting interval range is extended to 5~86400s;  |
| July 15, 2023                           | V1.7        | 3. Add report interval downlink control command;      |
|                                         |             | 4. Add rejoin 9~16 people uplink definition.          |
|                                         |             | 5. Adjust illuminance of region people counting.      |
|                                         |             | Support region dwell time detection;                  |
| Apr. 8, 2024                            | V1.8        | 2. Support to report data with timestamp;             |
| , , , , , , , , , , , , , , , , , , , , |             | 3. Support data retransmission feature;               |
|                                         |             | 4. Support time sync with Milesight gateway.          |

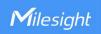

# **Contents**

| 1. Product Introduction                                 | 5  |
|---------------------------------------------------------|----|
| 1.1 Overview                                            | 5  |
| 1.2 Key Features                                        | 5  |
| 2. Hardware Introduction                                | 5  |
| 2.1 Packing List                                        | 5  |
| 2.2 Hardware Overview                                   | 6  |
| 2.3 Buttons and LED Indicators                          | 6  |
| 2.4 Dimensions (mm)                                     | 6  |
| 3. Access the Sensor                                    | 7  |
| 3.1 Access without Plugin                               | 7  |
| 3.2 Access with Plugin                                  | 8  |
| 4. Operation Guide                                      | 10 |
| 4.1 Live Video                                          | 10 |
| 4.2 People Counting                                     | 11 |
| 4.2.1 Region People Counting                            | 11 |
| 4.2.2 Line Crossing Counting                            | 13 |
| 4.2.3 People Flow Analysis                              | 15 |
| 4.2.4 LoRaWAN® & Milesight D2D                          | 16 |
| 4.2.5 Wi-Fi                                             | 19 |
| 4.2.6 General Settings                                  | 21 |
| 4.2.7 Privacy Mask                                      | 22 |
| 4.3 System                                              | 22 |
| 4.3.1 User                                              | 22 |
| 4.3.2 Security Service                                  | 24 |
| 4.3.3 System Info                                       | 24 |
| 4.3.4 Date & Time                                       | 24 |
| 4.3.5 System Maintenance                                | 25 |
| 4.3.6 About                                             | 26 |
| 5. Mount the Sensor                                     | 27 |
| 5.1 Recommended Height for Certain Object               | 27 |
| 5.2 Illuminance Requirements for AI Analysis            | 27 |
| 5.3 Recommended Installation for Line Crossing Counting | 28 |
| 5.4 Factors Affecting Accuracy                          | 29 |
| 5.5 Ceiling Installation                                | 29 |
| 6. Communication Protocol                               | 30 |
| 6.1 Uplink Data                                         | 30 |
| 6.2 Downlink Command                                    | 33 |

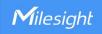

### 1. Product Introduction

#### 1.1 Overview

VS121, based on Artificial Intelligence (AI) technology, is an AI workplace sensor designed to mo nitor occupancy & utilization in modern workspace, which can reach up to 98% recognition rate. Only counter values are transmitted over LoRaWAN® network to prevent privacy concerns. VS121to prevent the privacy concerns. VS121 is equipped with Wi-Fi for easy configuration with out any tools.

Sensor data are transmitted in real-time using standard LoRaWAN® protocol. LoRaWAN® enables encrypted radio transmissions over long distance while consuming very little power. The user can obtain sensor data and view the trend of data change through the user's own network server.

# 1.2 Key Features

- Recognition rate is up to 98% based on advanced AI identification and analysis technology and wide detection range
- Support people counting,occupancy detection and dwell time detection
- Support to map up to 16 custom regions
- Allow for bi-direction line crossing people counting
- Support U-turn detection for effective data and precise detection
- Support people flow analysis to calculate the traffic from different directions
- No image data is collected, free from privacy concerns
- Equipped with Wi-Fi for web GUI configuration
- Function well with standard LoRaWAN® gateways and network servers

### 2. Hardware Introduction

# 2.1 Packing List

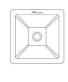

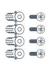

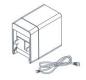

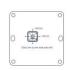

1 × VS121 Device

4 × Wall Mounting
Kits

Type-C Cable (1 m) & Power Adapter

1 ×

1 ×
Mounting Sticker

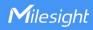

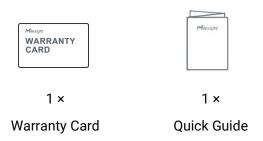

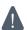

If any of the above items is missing or damaged, please contact your sales representative.

## 2.2 Hardware Overview

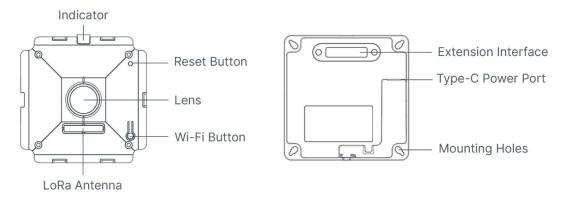

## 2.3 Buttons and LED Indicators

| Function          | Action                                                   | LED Indication  |
|-------------------|----------------------------------------------------------|-----------------|
| Turn On/Off Wi-Fi | Press and hold the Wi-Fi button for more than 3 seconds. | Off → On        |
|                   | Press and hold the Wi-Fi button for more than 3 seconds. | On → Off        |
| Reset to Factory  | Press and hold the reset button for more than 10         | Di: I c ::      |
| Default           | seconds.                                                 | Blinks 6 times. |

# 2.4 Dimensions (mm)

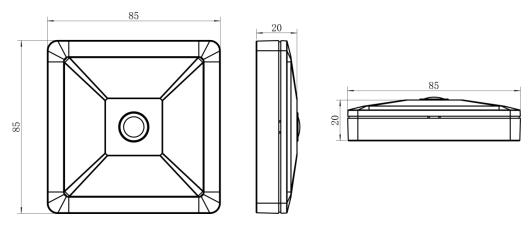

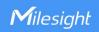

#### 3. Access the Sensor

VS121 sensor provides user-friendly web GUI for configuration and users can access it via Wi-Fi connection. The recommended browsers are Internet Explorer, Firefox, Chrome, Microsoft Edge, Safari. The default IP of sensor is 192.168.1.1, and default SSID is Workplace Sensor\_XXXXXXX (can be found on the label).

## 3.1 Access without Plugin

- Step 1: Power on the device.
- Step 2: Enable the Wireless Network Connection on your computer and search for corresponding access point, then connect computer to this access point.
- Step 3: Open the Browser and type 192.168.1.1 to access the web GUI.
- Step 4: Select the language.
- Step 5: Users need to set the password and privacy mode when using the sensor for the first time. And three security questions can also be set optionally. After configuration, use username (admin) and custom password to log in the sensor.

#### Note:

- 1) Password must be 8 to 32 characters long, containing at least one number and one letter.
- 2) You can click the "forgot password" in login page to reset the password by answering three security questions when you forget the password, if you set the security questions in advance.
- 3) If you need to reset the privacy mode, hold on reset button for 10s to reset device to factory default.

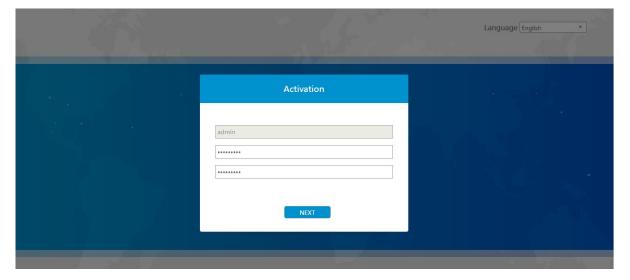

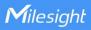

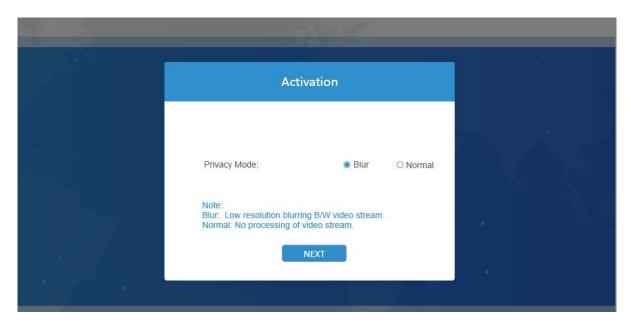

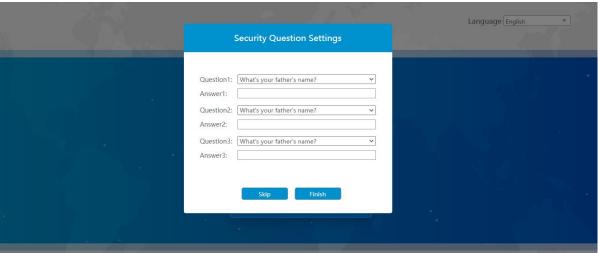

## 3.2 Access with Plugin

For IE browser access, users need to install the MsActiveX firstly. You can refer the steps as follows:

Step1: Launch the IE browser and enter the IP address of the sensor;

Step2: Enter the user name and custom password and click "Login";

Step3: At the first time to log in the device, the browser will prompt to install Controls, please click "Click here to download and install controls manually" as shown below;

Click here to download and install controls manually

Note: During installing the controls, please keep the browsers close.

Step4: Follow the prompts to install the Controls, when it's finished, it will pop out a window as shown below. Please click "Finish" and refresh the browser, then you will see the video.

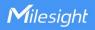

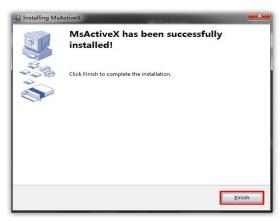

If IE9 or higher version browser is used, it is suggested that the web link should be added as a trusted site. See the instructions as follows:

Step1: Start the IE9 or higher version browser, and select "Tools"→ "Internet Options";

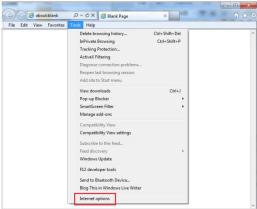

Step2: Select "Security" to "Trusted";

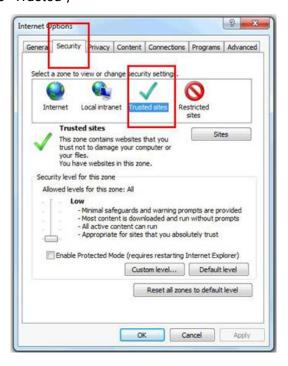

Step3: Enter the IP address of the device in the blank and click "Add";

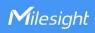

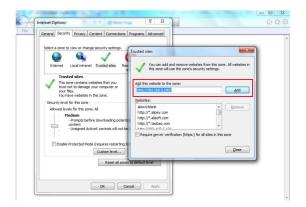

Step4: Enter the IP address. After logging on web GUI successfully, user is allowed to view live video.

# 4. Operation Guide

## 4.1 Live Video

After logging on to the device web GUI successfully, user is allowed to view live video as follows.

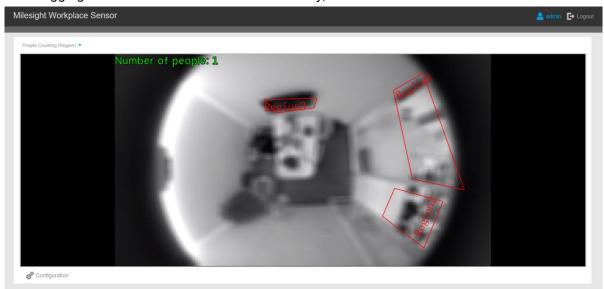

| Parameters                 | Description                                                                               |
|----------------------------|-------------------------------------------------------------------------------------------|
| ල් Configuration           | Click to access the configuration page                                                    |
|                            | <b>People Counting (Region):</b> show the mapped or non-mapped regions of people counting |
| People Counting (Region) 🕶 | Line Crossing Counting: show the detection line and counting people it                    |
|                            | detected                                                                                  |
|                            | People Flow Analysis: show the detection area and people it detected                      |

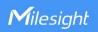

# **4.2 People Counting**

# 4.2.1 Region People Counting

Users can set the report settings and detection regions here.

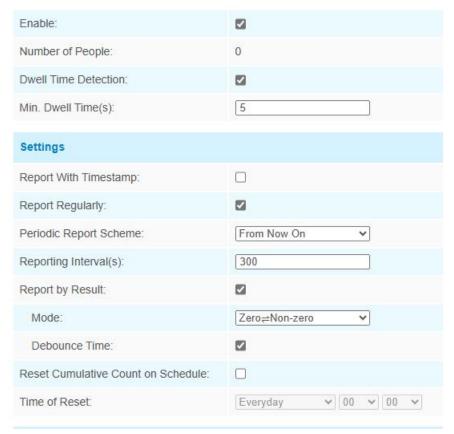

| Parameters              | Description                                                                                                    |
|-------------------------|----------------------------------------------------------------------------------------------------|
| Enable                  | Enable or disable region people counting feature.                                                                                                    |
| Number of People        | Show current number of people.                                                                                                    |
| Dwell Time<br>Detection | Enable or disable dwell time detection of objects within the area.                                                                                                    |
| Min. Dwell Time(s)      | Filter the count below this dwell time.                                                                                                    |
| Report with             | Report the data with timestamp.                                                                                                    |
| Timestamp               | Report the data with timestamp.                                                                                                    |
| Report Regularly        | Select the periodic report of "On the Dot" or "From Now On".                                                                                                    |
| Periodic Report         | On the Dot: The device will report at the top of each hour. For example, When                                                                                                    |
| Scheme                  | the interval is set to 1 hour, it will report at 0:00, 1:00, 2:00 and so on; when the                                                                                                  |
| Reporting Interval      | interval is set to 10 minutes, it will report at 0:10, 0:20, 0:30, and so on.  From Now On: Begin reporting from this moment onwards and regularly report based on the interval cycle. |
| Report by Result        | Report according to the following changes of people number result:      Zero to Non-zero/Non-zero to Zero     Once result changes                                                      |

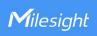

| Debounce Time                            | VS121 will reduce the count value only when the people come out of the |
|------------------------------------------|------------------------------------------------------------------------|
|                                          | detection area for more than 2 s.                                      |
| Reset Cumulative<br>Count on<br>Schedule | Enable to periodically reset cumulative count on schedule.             |
|                                          | Cumulative Count includes:                                             |
|                                          | Total In/Out counting of each detection region.                        |
|                                          | Max./Avg. Dwell Time of each detection region.                         |

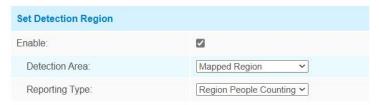

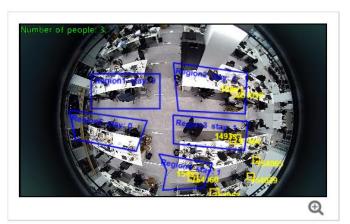

Clear All

Delete

| Parameters     | Description                                                                                                    |
|----------------|----------------------------------------------------------------------------------------------------|
| Enable         | Enable the detection area customization feature. If disabled, the whole area will be the detection area.                                                                                                    |
| Detection Area | Select the customized area as either mapped or except mapped area. You can draw the area in the below screen. 16 regions can be set at most.  Mapped Region: Only people who are in the mapped region will be detected.  Non-mapped Region: Only people who are not in the mapped region will be detected.  Note: when drawing the area, right click the mouse can make the area closed. |
| Reporting Type | When detection area is in <b>Mapped Region</b> type, users can select two reporting types:  Occupancy: report the occupancy status of per mapped region.  Region People Counting: report the specific number of people of per mapped region.                                                                                                    |
| Q              | Zoom up the live view to draw the areas.                                                                                                    |
| Clear All      | Clear all areas you have drawn before.                                                                                                    |
| Delete         | Select the area and click <b>Delete</b> to delete this area.                                                                                                    |

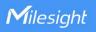

# **4.2.2 Line Crossing Counting**

The sensor will count the number of people who crossed a defined virtual line, then upload the count value according to the reporting interval.

| Enable:                             |             |
|-------------------------------------|-------------|
| Report With Timestamp:              |             |
| Periodic Report Scheme:             | From Now On |
| Reporting Interval(s):              | 300         |
| Filter U-turns:                     |             |
| Reset Cumulative Count on Schedule: |             |
| Time of Reset:                      | Everyday    |

#### Set Detection Line

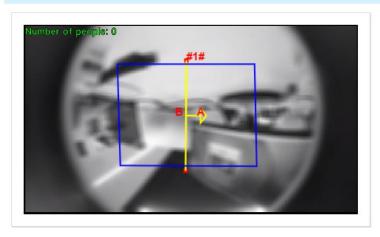

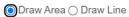

Clear Area

| Parameters               | Description                                                                                                    |
|--------------------------|----------------------------------------------------------------------------------------------------|
| Enable                   | Enable or disable line crossing counting feature.                                                                                                    |
| Report with<br>Timestamp | Report the data with timestamp.                                                                                                    |
| Periodic Report          | Select the periodic report of "On the Dot" or "From Now On".                                                                                                    |
| Scheme                   | On the Dot: The device will report at the top of each hour. For example, When                                                                                                    |
| Reporting Interval       | the interval is set to 1 hour, it will report at 0:00, 1:00, 2:00 and so on; when the interval is set to 10 minutes, it will report at 0:10, 0:20, 0:30, and so on.  From Now On: Begin reporting from this moment onwards and regularly report based on the interval cycle. |
| Filter U-turns           | When enabled, it allows to draw an area and he device will count the in and out values only when people cross along this area.                                                                                                    |
| Reset Cumulative         | Enable to periodically reset cumulative line cross counting values on                                                                                                    |
| Count on                 | schedule.                                                                                                    |

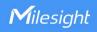

| Schedule           |                                                                                                    |
|--------------------|----------------------------------------------------------------------------------------------------|
| Set Detection Line | The device allows to set up only one line with at most 4 segments. For the detection line, crossing along the direction of the arrow means "In" and the opposite is "Out".  When drawing, left-click to start drawing and drag the mouse to draw a line, left-click again to continue drawing the other segment and right-click the mouse to complete the drawing. |
| Q                  | Zoom up the live view to draw the line or area.                                                                                                    |
| Clear Line         | Clear the line you have drawn before.                                                                                                    |
| Clear Area         | Clear the area you have drawn before.                                                                                                    |

#### Note:

1) The arrow direction of the detection line depends on your drawing direction.

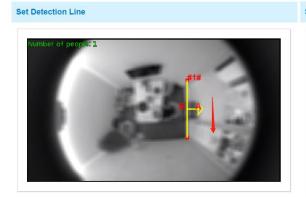

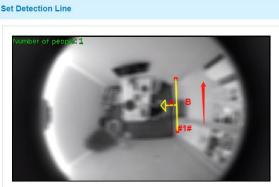

2) Ensure that the detected targets can pass through the detection line completely. It's recommended that the detection line is perpendicular to the In/Out direction and on the center of detection area without other objects around.

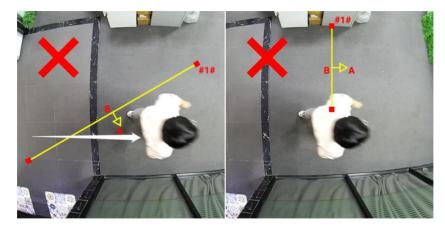

3) A redundant identification area needed to be left on both sides of the detection line for the target. This is to ensure that the sensor has stable recognition and tracking of this target before it passes the detection line, which will make the detection and count more accurate.

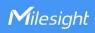

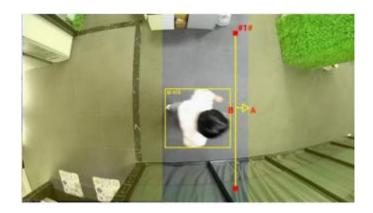

# 4.2.3 People Flow Analysis

The sensor will count the number of people cross different directions, then upload the counting data according to the reporting interval.

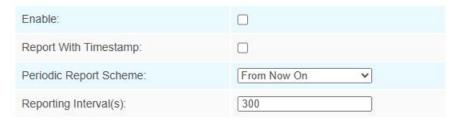

| Parameters               | Description                                                                                                    |
|--------------------------|----------------------------------------------------------------------------------------------------|
| Enable                   | Enable or disable people flow analysis feature.                                                                                                    |
| Report with<br>Timestamp | Report the data with timestamp.                                                                                                    |
| Periodic Report          | Select the periodic report of "On the Dot" or "From Now On".                                                                                                    |
| Scheme                   | On the Dot: The device will report at the top of each hour. For example, When                                                                                                    |
| Report Interval          | the interval is set to 1 hour, it will report at 0:00, 1:00, 2:00 and so on; when the interval is set to 10 minutes, it will report at 0:10, 0:20, 0:30, and so on.  From Now On: Begin reporting from this moment onwards and regularly report based on the interval cycle. |

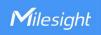

#### Set Detection Region

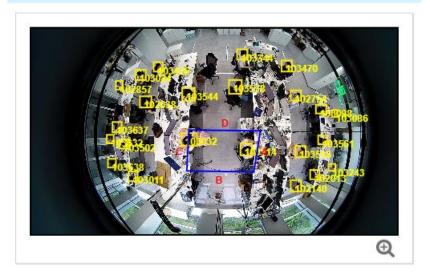

| Parameters    | Description                                                               |
|---------------|---------------------------------------------------------------------------|
| Set Detection | Customize a triangle or a convex quadrangle to count the people flow from |
| Region        | one edge to another edge.                                                 |
| Q             | Zoom up the live view to draw the areas.                                  |
| Clear         | Clear the area you have drawn before.                                     |

# 4.2.4 LoRaWAN® & Milesight D2D

## **LoRaWAN**

LoRaWAN settings is used for configuring the transmission parameters in LoRaWAN® network.

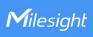

| Status:                       | Activated        |  |
|-------------------------------|------------------|--|
| Basic Settings                |                  |  |
| Device EUI:                   | 24E124600C316312 |  |
| App EUI:                      | 24E124C0002A0001 |  |
| Join Type:                    | OTAA ▼           |  |
| Application Key:              | **********       |  |
| RX2 Data Rate                 | DR0 (SF12, 125k) |  |
| RX2 Frequency/MHz             | 505.3            |  |
| Advanced Settings             |                  |  |
| Confirmed Mode:               |                  |  |
| ADR:                          |                  |  |
| Rejoin Mode:                  |                  |  |
| LinkCheckReq Message Retries: | 8                |  |
| Port:                         | 85               |  |
| Spreading Factor:             | SF10-DR2         |  |
| LoRaWAN Version:              | V1.0.3           |  |

| Parameters              | Description                                                                            |  |
|-------------------------|----------------------------------------------------------------------------------------|--|
| Status                  | LoRaWAN® network status of this device.                                                |  |
| Basic Settings          |                                                                                        |  |
| Device EUI              | Unique ID of the device which can also be found on the label.                          |  |
| App EUI                 | Default App EUI is 24E124C0002A0001.                                                   |  |
| Join Type               | OTAA and ABP mode are available.                                                       |  |
| Application Key         | Appkey for OTAA mode, default is 5572404C696E6B4C6F52613230313823.                     |  |
| Device Address          | DevAddr for ABP mode, default is the 5 <sup>th</sup> to 12 <sup>th</sup> digits of SN. |  |
| Network Session<br>Key  | Nwkskey for ABP mode, default is 5572404C696E6B4C6F52613230313823.                     |  |
| Application Session Key | Appskey for ABP mode, default is 5572404C696E6B4C6F52613230313823.                     |  |
| RX2 Data Rate           | RX2 data rate to receive downlinks or send D2D command.                                |  |
| RX2<br>Frequency/MHz    | RX2 frequency to receive downlinks or send D2D command.                                |  |
| Advanced Settings       |                                                                                        |  |

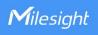

| Confirmed Mode      | If the device does not receive ACK packet from network server, it will resend data once.                                                                                                    |  |
|---------------------|----------------------------------------------------------------------------------------------------|--|
| ADR Mode            | Allow network server to adjust data rate of the device.                                                                                                    |  |
| Rejoin Mode         | The device will send a specific number of LinkCheckReq MAC packets to the network server every 30 mins to validate connectivity; If there is no response, the device will re-join the network.                                                                                       |  |
| Application Port    | The port used for sending and receiving data, default port is 85.                                                                                                    |  |
| Spreading Factor    | If ADR is disabled, the device will send data via this spreading factor.                                                                                                    |  |
| LoRaWAN®<br>Version | V1.0.2 and V1.0.3 are available.                                                                                                    |  |
| Region              | Frequency plan of this device.                                                                                                    |  |
| Single-channel      | When enabled, only one channel can be selected to send uplinks. Please                                                                                                    |  |
| Mode                | enable this mode if you connect device to DS7610.                                                                                                    |  |
| Channel             | Enter the index to select the frequency channel.  Examples:  1, 40: Enabling Channel 1 and Channel 40  1-40: Enabling Channel 1 to Channel 40  1-40, 60: Enabling Channel 1 to Channel 40 and Channel 60  All: Enabling all channels  Null: Indicates that all channels are disabled |  |

#### Note:

- 1) Please contact sales for device EUI list if there are many units.
- 2) Please contact sales if you need random App keys before purchasing.
- 3) Select OTAA mode if you use Milesight IoT cloud to manage devices.
- 4) Only OTAA mode supports rejoin mode.

## Milesight D2D

Milesight D2D protocol is used for setting up transmission among Milesight LoRaWAN® devices without gateway. When the Milesight D2D setting is enabled, VS121 can work as a Milesight D2D controller for sending control commands to trigger D2D agent devices.

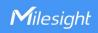

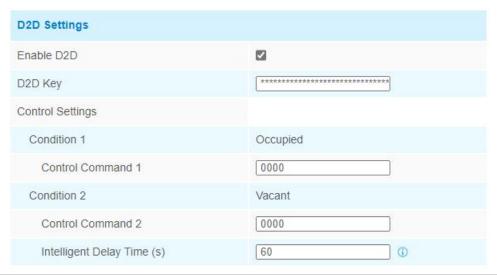

| Parameters                    | Description                                                                                                    |  |
|-------------------------------|----------------------------------------------------------------------------------------------------|--|
| Enable D2D                    | Enable or disable D2D feature.                                                                                                    |  |
| D2D Key                       | Define a unique D2D key and this key is the same as the setting in D2D agent device. Default value: 5572404C696E6B4C6F52613230313823                                     |  |
| Condition                     | Occupied: when total people counter value is non-zero in detection area  Vacant: when total people counter value is 0 in detection area                                  |  |
| Control<br>Command            | Define a 2-byte hexadecimal control command (0x0000 to 0xffff). When the condition is meet, the device will send the control command to corresponding D2D agent devices. |  |
| Intelligent Delay<br>Time (s) | The device will send the control command only when the detected condition remains Vacant (number of people =0) during this delay time.                                   |  |

Note: When this feature is enabled, the control command from this device will not send to LoRaWAN® gateway.

## 4.2.5 Wi-Fi

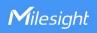

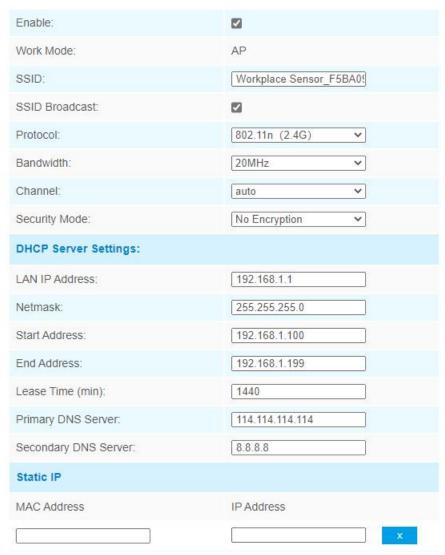

| Parameters    | Description                                                                 |  |
|---------------|-----------------------------------------------------------------------------|--|
| Enabled       | Enable Wi-Fi feature.                                                       |  |
| Work Mode     | Work mode is fixed as AP and can not connect to other access point.         |  |
| SSID          | The unique name for this device Wi-Fi access point.                         |  |
| SSID          | When disabled, other wireless devices can't find the SSID, and users should |  |
| Broadcast     | enter the SSID manually to get access to the wireless network.              |  |
| Protocol      | 802.11b (2.4 GHz), 802.11g (2.4 GHz), 802.11n (2.4 GHz) are optional.       |  |
| Bandwidth     | 20 MHz or 40 MHz are optional.                                              |  |
| Channel       | Select the wireless channel. Auto, 1,11 are optional.                       |  |
| Security Mode | No Encryption, WEP Open System, WEP Shared Key, WPA-PSK, WPA2-PSK           |  |
|               | and WPA-PSK/WPA2-PSK are optional.                                          |  |
| DHCP Server   | LAN IP Address: IP address that used to access the web GUI of sensor.       |  |
| Settings      | Subnet mask: identify the subnet where the sensor is located.               |  |

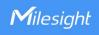

|           | Start Address: define the beginning of IP address pool which assigns to DHCP clients. |  |
|-----------|---------------------------------------------------------------------------------------|--|
|           | End Address: define the end of IP address pool which assigns to DHCP clients.         |  |
|           | Lease Time (min): the lease time on which DHCP client can use the IP address          |  |
|           | assigned by the sensor.                                                               |  |
|           | Primary DNS Server: translate the domain name to IP address.                          |  |
|           | Secondary DNS Server: backup DNS server.                                              |  |
| Static IP | Add MAC address and static IP address if users need to add a static IP address        |  |
| Settings  | to a specific computer.                                                               |  |

# 4.2.6 General Settings

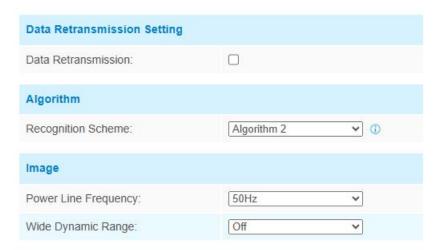

| Parameters            | Description                                                                                                    |  |
|-----------------------|----------------------------------------------------------------------------------------------------|--|
| Data                  | Enable to resend stored data packets from the disconnected period when the                                                                                                    |  |
| Retransmissi          | device's network connection is restored. The device supports to store 3,000 pieces                                                                                                    |  |
| on Setting            | of data at most. The historical data format is different from regular reports.                                                                                                    |  |
| Recognition<br>Scheme | Select the recognition scheme of region people counting based on your detection environment.  Algorithm 1: Suitable for monitoring complex environments which have many objects, like office supplies (books, printers, lamps, etc.)                                                                                |  |
|                       | <b>Algorithm 2:</b> Suitable for monitoring simple and clean environments like meeting rooms.                                                                                                    |  |
|                       | <b>Power Line Frequency:</b> Select based on your power source frequency standard, 60 Hz and 50 Hz are available.                                                                                                    |  |
| Image                 | Wide Dynamic Range: This function which can capture and display both bright and dark areas in the same frame that enables details of objects in both bright and dark areas to be visible. It's recommended to enable this function when the scene has a clear contrast between light and dark (such as a corridor). |  |

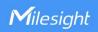

# 4.2.7 Privacy Mask

Privacy mask enables to cover certain areas on the live video to prevent certain spots in the surveillance area from being viewed and prevent people within the area from being counted. You can set 8 mask areas at most.

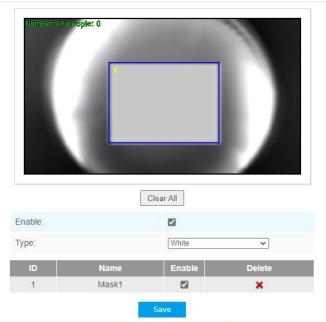

Note: Support up to 8 Privacy Mask areas.

| Parameters | Description                                                                             |  |
|------------|-----------------------------------------------------------------------------------------|--|
| Enable     | Check the checkbox to enable the Privacy Mask function.                                 |  |
| Clear All  | Clear all areas you drew before.                                                        |  |
| Туре       | Select the color for the privacy areas, there are two colors available: White and Black |  |

# 4.3 System

## 4.3.1 User

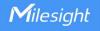

| Security Question  |               |
|--------------------|---------------|
| Security Question: | Edit          |
| Account Management |               |
| Admin Password:    |               |
| User Level:        | Administrator |
| User Name:         | admin         |
| New Password:      |               |
| Confirm:           |               |
|                    | Save          |

Parameters Description

Click **Edit** button to set three security questions for your device. In case that you forget the password, you can click **Forget Password** button on login page to reset the password by answering three security questions correctly.

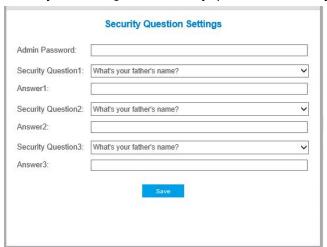

Security Question

There are twelve default questions below, you can also customize the security questions.

What's your father's name?
What's your mother's name?
What's your mobile number?
What's your first pet's name?
What's your favorite book?
What's your favorite game?
What's your favorite food?
What's your favorite food?
What's your lucky number?
What's your favorite color?
What's your best friend's name?
Where did you go on your first trip?
Customized Question

Account

**Admin Password:** enter the correct admin password before adding an account.

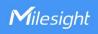

| Management                     | User Level: It's fixed as Administrator.      |  |
|--------------------------------|-----------------------------------------------|--|
| aagoo                          | User Name: It's fixed as admin.               |  |
|                                | New Password: Input password for the account. |  |
| Confirm: Confirm the password. |                                               |  |

# 4.3.2 Security Service

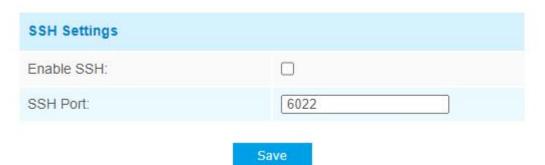

| Parameters | Description                                 |  |
|------------|---------------------------------------------|--|
| Enable SSH | Enable SSH feature.                         |  |
| SSH Port   | Set the port to access this sensor via SSH. |  |

# 4.3.3 System Info

All information about the hardware and software can be checked on this page.

| System            |                   |
|-------------------|-------------------|
| Device Name:      | Workplace Sensor  |
| Product Model:    | VS121-915M        |
| SN:               | 6600B5053760      |
| Hardware Version: | V1.3              |
| Software Version: | 31.7.0.78-iot2    |
| MAC Address:      | 24:E1:24:F3:C5:B2 |

## 4.3.4 Date & Time

Here you can check and set the system time.

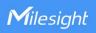

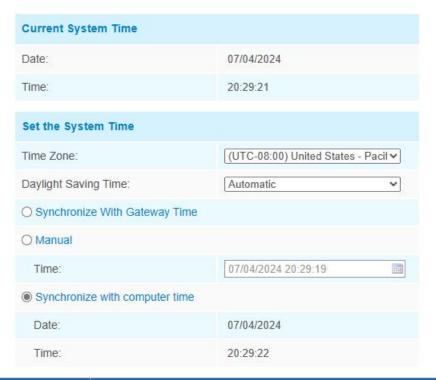

| Parameters                     | Description                                                                                                    |
|--------------------------------|----------------------------------------------------------------------------------------------------|
| Current System Time            | Current date & time of the system.                                                                                                    |
| Time Zone                      | Select a time zone according to your location.                                                                                                    |
| Daylight Saving Time           | Enable or disable the daylight saving time.                                                                                                    |
| Synchronize with Gateway time  | Synchronize the system time with embedded network server of Milesight gateway when <u>LoRaWAN®</u> version is 1.0.3. The device will sync the time with gateway once when re-joining the network or every 5 days. |
| Manual                         | Set the system time manually.                                                                                                    |
| Synchronize with computer time | Synchronize the system time with the computer.                                                                                                    |

# 4.3.5 System Maintenance

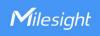

| System Upgrade                    |                                                           |  |  |
|-----------------------------------|-----------------------------------------------------------|--|--|
| Software Version:                 | 31.7.0.78-iot2                                            |  |  |
| Local Upgrade:                    | Choose File No file chosen  Upgrade Reset after Upgrading |  |  |
| Note: Do not disconnect the power | er of the device during the upgrade.                      |  |  |
| Maintenance                       |                                                           |  |  |
| Reset                             | Reset                                                     |  |  |
| Export Config File:               | Export                                                    |  |  |
| Config File:                      | Choose File No file chosen                                |  |  |
| Import Config File:               | Import                                                    |  |  |
| Reboot                            |                                                           |  |  |
| Reboot the Device:                | Reboot                                                    |  |  |

| Parameters        | Description                                                                                                    |
|-------------------|----------------------------------------------------------------------------------------------------|
| System<br>Upgrade | Software Version: The software version of the sensor.  Local Upgrade: Click the Choose File button and select the upgrading file, then click the Upgrade button to upgrade. After the system reboots successfully, the update is done.  You can check Reset after Upgrading to reset the device after upgrading it.  Note: Do not disconnect the power of the device during the upgrade process.  The device will be restarted to complete the upgrading. |
| Maintenance       | Reset settings: Click Reset button to reset the device to factory default settings Keep the User Information: Check this option to keep the user information when resetting Export Config File: Export configuration file. Import Config File: Click the Choose File button and select the configuration file, click Import button to import configuration file.                                                                                          |
| Reboot            | Restart the device immediately                                                                                                    |

## 4.3.6 About

User can view some open source software licenses about the sensor by clicking the View Licens

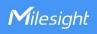

es button.

#### **Open Source Software Licenses**

View Licenses

#### 5. Mount the Sensor

To better utilize the advantages of AI algorithm, there are some important steps to follow:

## 5.1 Recommended Height for Certain Object

| Object          | Height                     | Note                              |  |
|-----------------|----------------------------|-----------------------------------|--|
| sitting object  | >2.5m (8.2ft)              | Commonly used for Region People   |  |
| Sitting object  | >2.3111 (6.211)            | Counting                          |  |
| atanding object | >3m (9.8ft)                | Commonly used for Line Crossing   |  |
| standing object | (the optimum height is 3m) | Counting and People Flow Analysis |  |

Recommended detection ranges for region people counting and people flow analysis at different heights:

| Version                       | Height | Recommended detection range |  |  |
|-------------------------------|--------|-----------------------------|--|--|
|                               | 2.5m   | 3m*4m                       |  |  |
| Standard                      | 3m     | 4.4m*5.7m                   |  |  |
| Version                       | 3.5m   | 4.9m*6.4m                   |  |  |
|                               | 4m     | 5.6m*7.4m                   |  |  |
| High Cailing                  | 5m     | 3.5m*10m                    |  |  |
| High Ceiling<br>Mount Version | 6m     | 4.5m*12m                    |  |  |
|                               | 7m     | 5.5m*14m                    |  |  |

## 5.2 Illuminance Requirements for AI Analysis

- Region People Counting
- We recommend that the illuminance is greater than 20Lux.
- We recommend enabling <u>WDR function</u>, which will make the image effect better.
- Line Crossing Counting and People Flow Analysis
- We recommend that the illuminance is greater than 50Lux.
- When the illuminance is between 20~50Lux, we recommend disabling WDR function.
- When the illuminance is >50Lux and the scene has a clear contrast between light and dark (such as a corridor), we recommend enabling WDR function.

To know the illuminance of the current scene, you must use an illuminance meter, or you can refer to the following common environmental illuminance values:

| place/environment | illuminance |
|-------------------|-------------|
|-------------------|-------------|

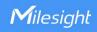

| Indoors at dusk | 10Lux       |  |
|-----------------|-------------|--|
| cloudy indoor   | 5~50Lux     |  |
| sunny indoor    | 100~1000Lux |  |

# 5.3 Recommended Installation for Line Crossing Counting

Make sure the sensor is facing straight down, in line with the ceiling.

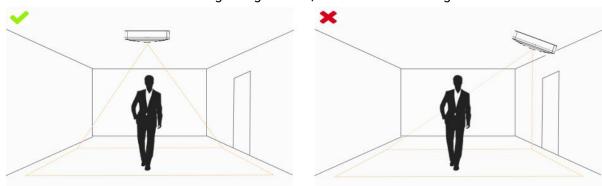

• Make sure there is sufficient white light on site.

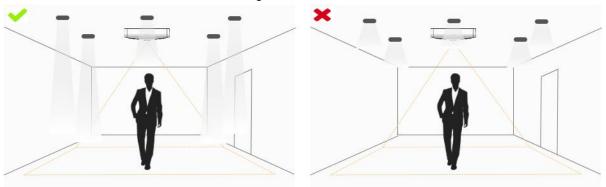

• Avoid getting very strong light, like sunlight.

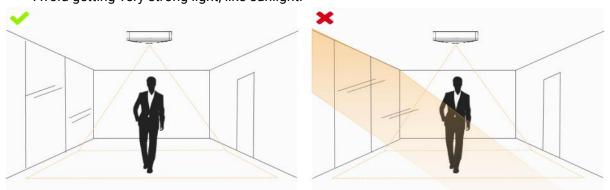

• Make sure there are no moving objects interfering in the counting area. For example, do not install the sensor too close to a door.

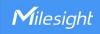

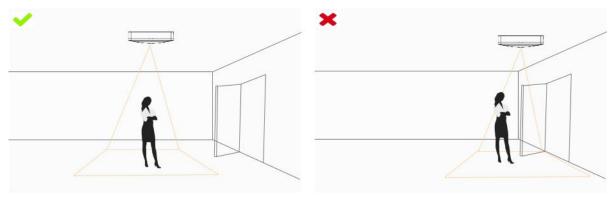

Avoid installing the sensor near a mirror or avoid drawing the line to the mirror.

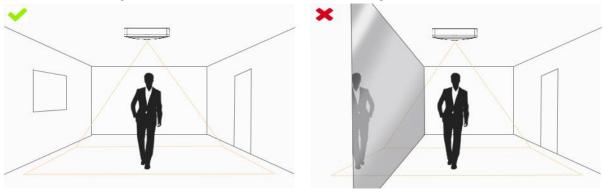

## 5.4 Factors Affecting Accuracy

The color of hair or clothes is close to the floor color.

Reason: It will make it difficult for the algorithm to identify the correct object, thus affecting the accuracy.

• The floor color and wall color are black.

Reason: The brightness of the scene will be reduced due to the absorption of light by black.

• The contrast between light and dark in the scene is too strong.

Reason: It will cause the people to be backlight, which will affect the accuracy of the detection.

## 5.5 Ceiling Installation

Step 1: Ensure the thickness of ceiling is more than 30 mm, then attach the mounting sticker to the ceiling and drill 4 holes with a diameter of 6 mm.

Step 2: Fix the wall plugs into the ceiling holes.

Step 3: Remove the cover on the device, then fix the device to the wall plugs via mounting screws; remember to adjust the mounting direction according to the detection area requirement and direction sticker on the inner cover.

Step 4: Take the cover back to device; note that the Milesight Logo should be facing the LED indicator.

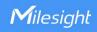

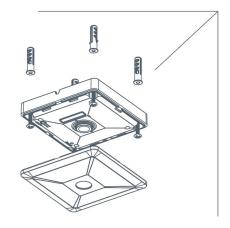

## 6. Communication Protocol

VS121 reports basic information only when joining the network and reports people counter according to reporting settings. All data are based on following format(HEX):

| Channel1 | Type1  | Data1   | Channel2 | Type2  | Data2   | Channel 3 |  |
|----------|--------|---------|----------|--------|---------|-----------|--|
| 1 Byte   | 1 Byte | N Bytes | 1 Byte   | 1 Byte | M Bytes | 1 Byte    |  |

For decoder examples please find files on <a href="https://github.com/Milesight-IoT/SensorDecoders">https://github.com/Milesight-IoT/SensorDecoders</a>.

# 6.1 Uplink Data

| Item                      | Channel | Туре | Description                                                                                                    |  |  |
|---------------------------|---------|------|----------------------------------------------------------------------------------------------------|--|--|
| Protocol Version          |         | 01   | 01=> V1                                                                                                    |  |  |
| Device SN                 |         | 08   | 12 digits                                                                                                    |  |  |
| Hardware Version          | ff      | 09   | 01 04 => V1.4                                                                                                    |  |  |
| Software Version          |         | 1f   | 1f 07 00 4b => V31.7.0.75                                                                                                    |  |  |
| Region People<br>Counter  | 04      | с9   | Byte 1: current total number of people Byte 2: the number of mapped regions Byte 3-4: every bit indicates occupancy status of per mapped region, 0=vacant, 1=occupied |  |  |
| Max People Counter        | 06      | cd   | Byte, maximum number of people in detection area during the reporting interval of region people counting.      Note: this value only report on periodic uplinks.      |  |  |
| Per Region People Counter | 07      | d5   | 8 bytes, region 1 (1B) + region 2 (1B)+ region 8 (1B)                                                                                                    |  |  |
| Counter                   | 08      |      | 8 bytes, region 9 (1B) + region 10 (1B)+                                                                                                    |  |  |

|                                |          |    | region 16 (1B)                                |  |  |  |
|--------------------------------|----------|----|-----------------------------------------------|--|--|--|
|                                |          |    | Region ID(1B) + Average Dwell Time (2B) +     |  |  |  |
| Dwell Time Detection           | 0e       | e4 | Maximum Dwell Time (2B)                       |  |  |  |
|                                |          |    | Note: region ID=00 means all regions.         |  |  |  |
| Periodic Line Cross<br>Counter | 05       |    | Periodic In (2B)+ Periodic Out (2B)           |  |  |  |
| Accumulated Line Cross Counter | 0d       | cc | Accumulated In (2B)+ Accumulated Out (2B)     |  |  |  |
|                                |          |    | Byte 1-2: number of people from A to A        |  |  |  |
|                                | 09       |    | Byte 3-4: number of people from A to B        |  |  |  |
|                                | 09       |    | Byte 5-6: number of people from A to C        |  |  |  |
|                                |          |    | Byte 7-8: number of people from A to D        |  |  |  |
|                                |          |    | Byte 1-2: number of people from B to A        |  |  |  |
|                                | 0a       |    | Byte 3-4: number of people from B to B        |  |  |  |
|                                | ou ou    |    | Byte 5-6: number of people from B to C        |  |  |  |
| People Flow Analysis           |          | da | Byte 7-8: number of people from B to D        |  |  |  |
| . copie i ioni i iii.          | 0b<br>0c |    | Byte 1-2: number of people from C to A        |  |  |  |
|                                |          |    | Byte 3-4: number of people from C to B        |  |  |  |
|                                |          |    | <b>Byte 5-6:</b> number of people from C to C |  |  |  |
|                                |          |    | Byte 7-8: number of people from C to D        |  |  |  |
|                                |          |    | <b>Byte 1-2:</b> number of people from D to A |  |  |  |
|                                |          |    | Byte 3-4: number of people from D to B        |  |  |  |
|                                |          |    | <b>Byte 5-6:</b> number of people from D to C |  |  |  |
|                                |          |    | <b>Byte 7-8:</b> number of people from D to D |  |  |  |
| Timestamp                      | 0f       | 85 | Unix Timestamp (4B)                           |  |  |  |
|                                |          |    | Data time stamp (4B) + Data Type (1B)         |  |  |  |
|                                |          |    | +Historical Data (Mutable)                    |  |  |  |
| Historical Data                |          |    | Code Data Type                                |  |  |  |
|                                | 20       |    | 01 Region People Counter                      |  |  |  |
|                                |          | ce | 02 Periodic Line Cross Counter                |  |  |  |
|                                |          |    | 03 Max People Counter                         |  |  |  |
|                                |          |    | 04 Region 1-4 People Counter                  |  |  |  |
|                                |          |    | 05 Region 5-8 People Counter                  |  |  |  |
|                                |          |    | 06 Region 9-12 People Counter                 |  |  |  |

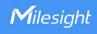

| 07 | Region 13-16 People Counter          |
|----|--------------------------------------|
|    | g.c 10 10 10 10 pto 00 a.m.c.        |
| 80 | People Flow Analysis(A to A, A to B) |
| 09 | People Flow Analysis(A to C, A to D) |
| 0a | People Flow Analysis(B to A, B to B) |
| 0b | People Flow Analysis(B to C, B to D) |
| 0c | People Flow Analysis(C to A, C to B) |
| 0d | People Flow Analysis(C to C, C to D) |
| 0e | People Flow Analysis(D to A, D to B) |
| 0f | People Flow Analysis(D to C, D to D) |
| 10 | Accumulated Line Cross Counter       |
| 11 | Dwell Time Detection                 |

## Example:

1. Device information: report once whenever joining the network.

| ff0101 ff086600b0940976 ff090100 ff1f1f07004b |                             |             |         |                          |                             |  |  |  |
|-----------------------------------------------|-----------------------------|-------------|---------|--------------------------|-----------------------------|--|--|--|
| Channel Type Value Channel Type Value         |                             |             |         |                          |                             |  |  |  |
| ff                                            | 01<br>(Protocol<br>Version) | 01 (V1)     | ff      | 08<br>(Device SN)        | 66 00 b0 94<br>09 76        |  |  |  |
| Channel                                       | Туре                        | Value       | Channel | Туре                     | Value                       |  |  |  |
| ff                                            | 09<br>(Hardware<br>version) | 0100 (V1.0) | ff      | 1f (Software<br>version) | 1f 07 00 4b<br>(V31.7.0.75) |  |  |  |

2. Region people counter periodic report when reporting type is Occupancy

| 04c9030800a1 06cd05 |                   |                                                    |  |
|---------------------|-------------------|----------------------------------------------------|--|
| Channel             | hannel Type Value |                                                    |  |
|                     |                   | Byte 1: 03 => There are 3 people totally currently |  |
| 04                  | c9 (Region People | Byte 2: 08 => there are 8 mapped regions           |  |
|                     | Counter)          | Byte 3-Byte 4: 00 a1=>1010 0001                    |  |
|                     |                   | Region 1, 6 and 8 are occupied, others are vacant  |  |
| 06                  | cd (Max People    | 05 => during the reporting interval, the maximum   |  |
| 06                  | Counter)          | number of people is 5                              |  |

3. Region people counter periodic report when reporting type is Region People Counting

| 07d5000100000000003 06cd05 |                 |                                                        |  |  |
|----------------------------|-----------------|--------------------------------------------------------|--|--|
| Channel Type Value         |                 |                                                        |  |  |
| 07                         | d5 (Per Region  | Byte 2: 01 => there are 1 person in region 2 currently |  |  |
| 07                         | People Counter) | Byte 8: 03 => there are 3 people in region 8 currently |  |  |

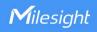

| 06 | cd (Max People | 05 => during the reporting interval, the maximum |
|----|----------------|--------------------------------------------------|
| 00 | Counter)       | number of people is 5                            |

#### 4. Line cross counter periodic report with timestamp:

| 0f85e8ba1466 05cc02000100 0dcc10000100 |                            |                                     |  |  |
|----------------------------------------|----------------------------|-------------------------------------|--|--|
| Channel                                | Туре                       | Value                               |  |  |
| Of                                     | 85 (Timestamp)             | e8ba1466 => 6614bae8=1712634600s    |  |  |
| 05                                     | cc (Line Crossing Counter) | Periodic In: 02 00 => 00 02 = 2     |  |  |
| 03                                     |                            | Periodic Out: 01 00 => 00 01 =1     |  |  |
| 0d                                     | cc (Line Crossing Counter) | Accumulated In: 10 00 => 00 10 = 16 |  |  |
| Uu                                     | cc (Line Crossing Counter) | Accumulated Out: 01 00 => 00 01 =1  |  |  |

## 5. People flow analysis periodic report:

| 09da000100000000000 0ada00000000000000 0bda0000000000 |                            |                          |  |
|-------------------------------------------------------|----------------------------|--------------------------|--|
| Channel                                               | Туре                       | Value                    |  |
|                                                       |                            | A to A: 00 01=>01 00=256 |  |
| 09                                                    |                            | A to B: 00 00=0          |  |
| 09                                                    |                            | A to C: 00 00=0          |  |
|                                                       |                            | A to D: 00 00=0          |  |
|                                                       |                            | B to A: 00 00=0          |  |
| 0a                                                    |                            | B to B: 00 00=0          |  |
| Ua                                                    |                            | B to C: 00 00=0          |  |
|                                                       | do (Doonlo Flour Analysia) | B to D: 00 00=0          |  |
|                                                       | da (People Flow Analysis)  | C to A: 00 00=0          |  |
| 0b                                                    |                            | C to B: 00 00=0          |  |
| UD                                                    |                            | C to C: 00 00=0          |  |
|                                                       |                            | C to D: 00 00=0          |  |
|                                                       |                            | D to A: 00 00=0          |  |
| 00                                                    |                            | D to B: 00 00=0          |  |
| 0c                                                    |                            | D to C: 00 00=0          |  |
|                                                       |                            | D to D: 00 00=0          |  |

## 6.2 Downlink Command

VS121 supports downlink commands to configure the device. Application port is 85 by default.

| Item                  | Channel | Туре | Description                        |
|-----------------------|---------|------|------------------------------------|
| Reboot                |         | 10   | ff                                 |
| Reporting Interval    | ff      | 03   | 2 Bytes, , range: 5~65535, unit: s |
| Confirmed Mode        |         | 04   | 00: disable, 01: enable            |
| LoRaWAN® Channel Mask |         | 05   | Byte 1: Channel index range        |

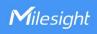

| ·                      |    |                                                |
|------------------------|----|------------------------------------------------|
|                        |    | 01: 0-15                                       |
|                        |    | 02: 16-31                                      |
|                        |    | 03: 32-47                                      |
|                        |    | 04: 48-63                                      |
|                        |    | 05: 64-79                                      |
|                        |    | 06: 80-95                                      |
|                        |    | Byte 2-3: indicate disable or enable via every |
|                        |    | bit, 0=disable, 1=enable                       |
| ADR                    | 40 | 00: disable, 01: enable                        |
| Application Port       | 41 | 1 Byte, 85 by default                          |
| Wi-Fi                  | 42 | 00: disable, 01: enable                        |
| Region People Counting | 50 | 00: disable, 01: enable                        |
| Region People Counting | 40 | OO disable Of smalls                           |
| Report Regularly       | 43 | 00: disable, 01: enable                        |
| Region People Counting | 44 | OO disable Of smalls                           |
| Report by Result       | 44 | 00: disable, 01: enable                        |
| Papart by Pagult Mada  | 45 | 00: Zero and Non-zero                          |
| Report by Result Mode  | 45 | 01: Once result changes                        |
| Line Crossing Counting | 48 | 00: disable, 01: enable                        |
| Reset Cumulative Count | 51 | ff                                             |

Note: after changing LoRaWAN® setting, the device will re-join the network.

## Example:

1. Disable the Wi-Fi.

| ff4200  |            |             |  |
|---------|------------|-------------|--|
| Channel | Туре       | Value       |  |
| ff      | 42 (Wi-Fi) | 00: disable |  |

2. Set AU915 or US915 channel mask as 8-15.

| ff0501ff00 ff05020000 ff05030000 ff05040000 ff05050000 |                    |                                                  |  |
|--------------------------------------------------------|--------------------|--------------------------------------------------|--|
| Channel Type Value                                     |                    |                                                  |  |
| ff                                                     | 05 (Channel Mask)  | 01: Channel index 0-15, ff00 => 8-15 is enabled  |  |
| 11                                                     | 05 (Chamilei Wask) | 02-05: Channel index 16-79, 0000 => all disabled |  |

3. Reboot the device.

| ff10ff  |      |       |  |
|---------|------|-------|--|
| Channel | Туре | Value |  |

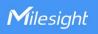

| ff | 10 (Reboot) | ff |
|----|-------------|----|
|----|-------------|----|

4. Set reporting interval of region counting, line cross counting or people flow analysis as 20 minutes.

| ff03b004 |                         |                                     |  |
|----------|-------------------------|-------------------------------------|--|
| Channel  | Туре                    | Value                               |  |
| ff       | 03 (Reporting Interval) | b0 04 => 04 b0 = 1200s = 20 minutes |  |

-END-